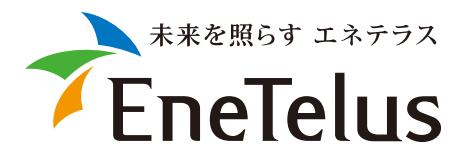

# **TABUCHI-cloud 遠隔監視システム**

## **利用開始手順**

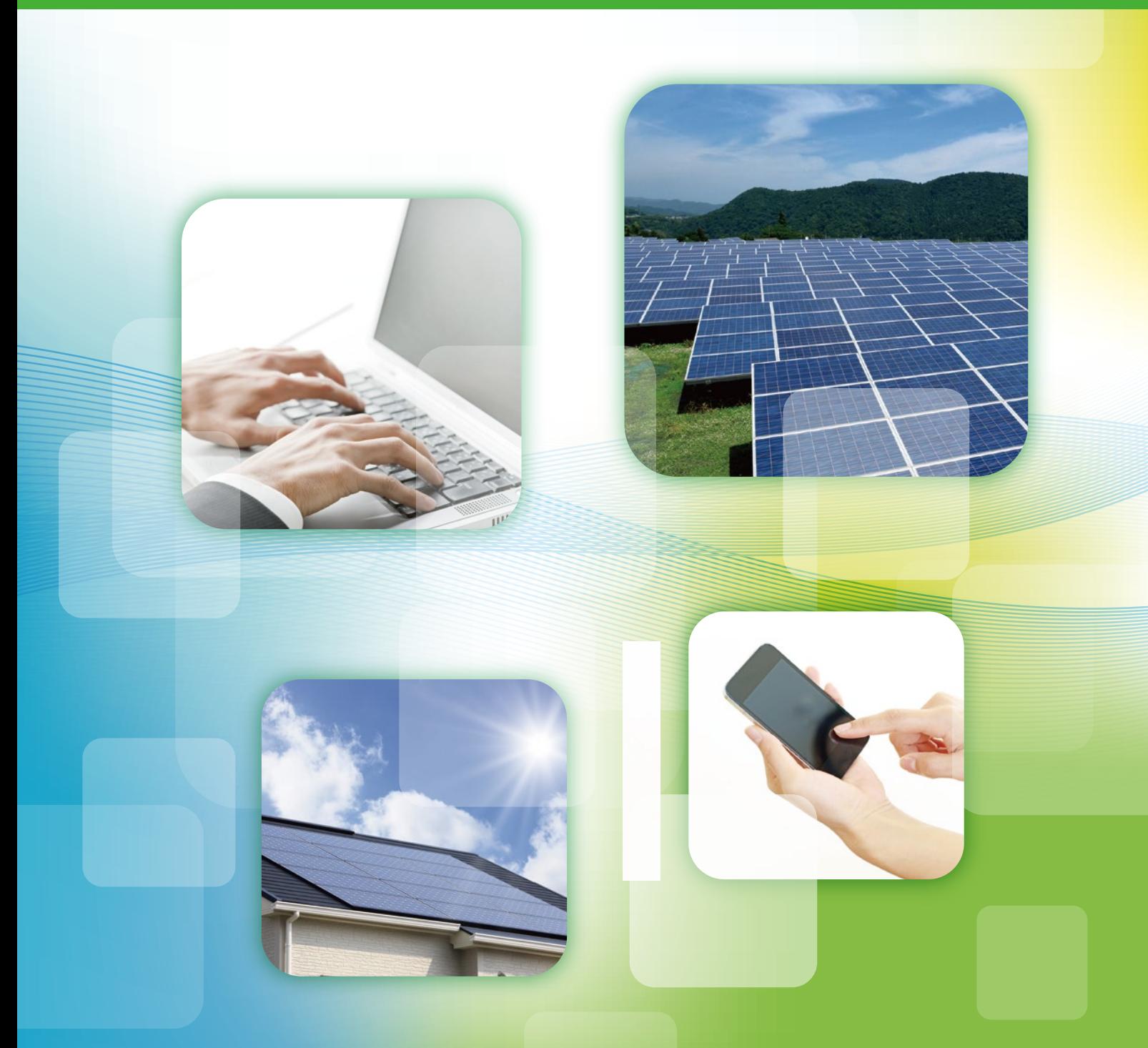

**システム概要**

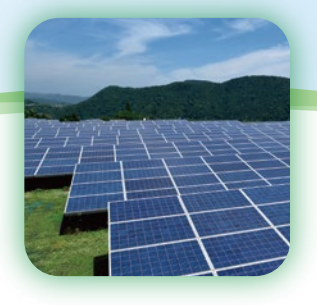

## **1. 三相産業用のシステム構成**

パワーコンディショナからの発電量などのデータはマスターボックスを経由し、通信ゲートウェイ ボックスから通信回線を利用してTABUCHI-cloud(タブチクラウド)サーバーへアップロードされ、 インターネットに接続されたパソコン等のWebブラウザにてこのデータを表示できます※1。 また、発電所で異常があった場合はTABUCHI-cloudから障害通知がメールで送られます。 ※1 三相60kWパワーコンディショナをご使用の場合、発電量などのデータはコミュニケーションコントローラから通信回線を利用してTABUCHI-cloudに計上されます。

## ● <sup>二</sup>相 9.9kW/25kW/33kW パワーコンディショナの場合

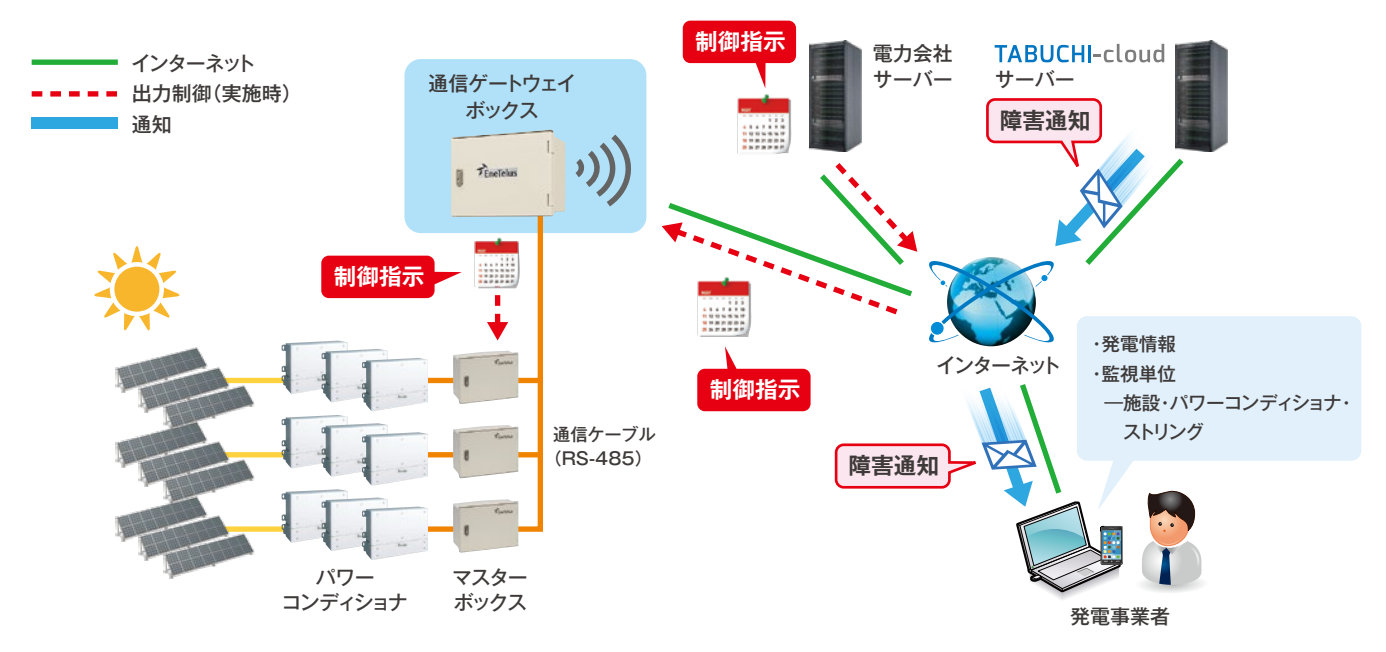

### ● 三相 60kW パワーコンディショナの場合

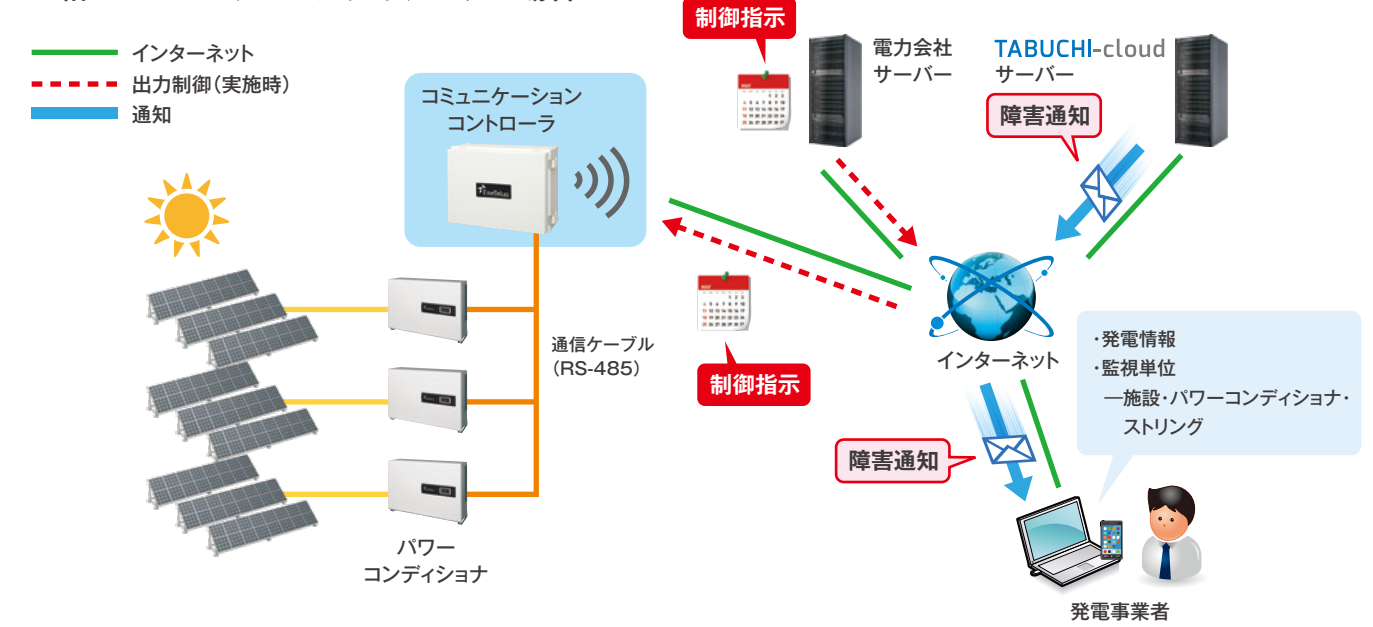

**システム概要**

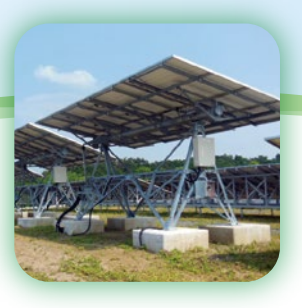

## **2. 単相産業用のシステム構成**

パワーコンディショナからの発電量などのデータはリモコンを経由し、通信ゲートウェイボックス から通信回線を利用して TABUCHI-cloud (タブチクラウド)サーバーへアップロードされ、 インターネットに接続されたパソコン等のWebブラウザにてこのデータを表示できます。 また、発電所で異常があった場合はTABUCHI-cloudから障害通知がメールで送られます。

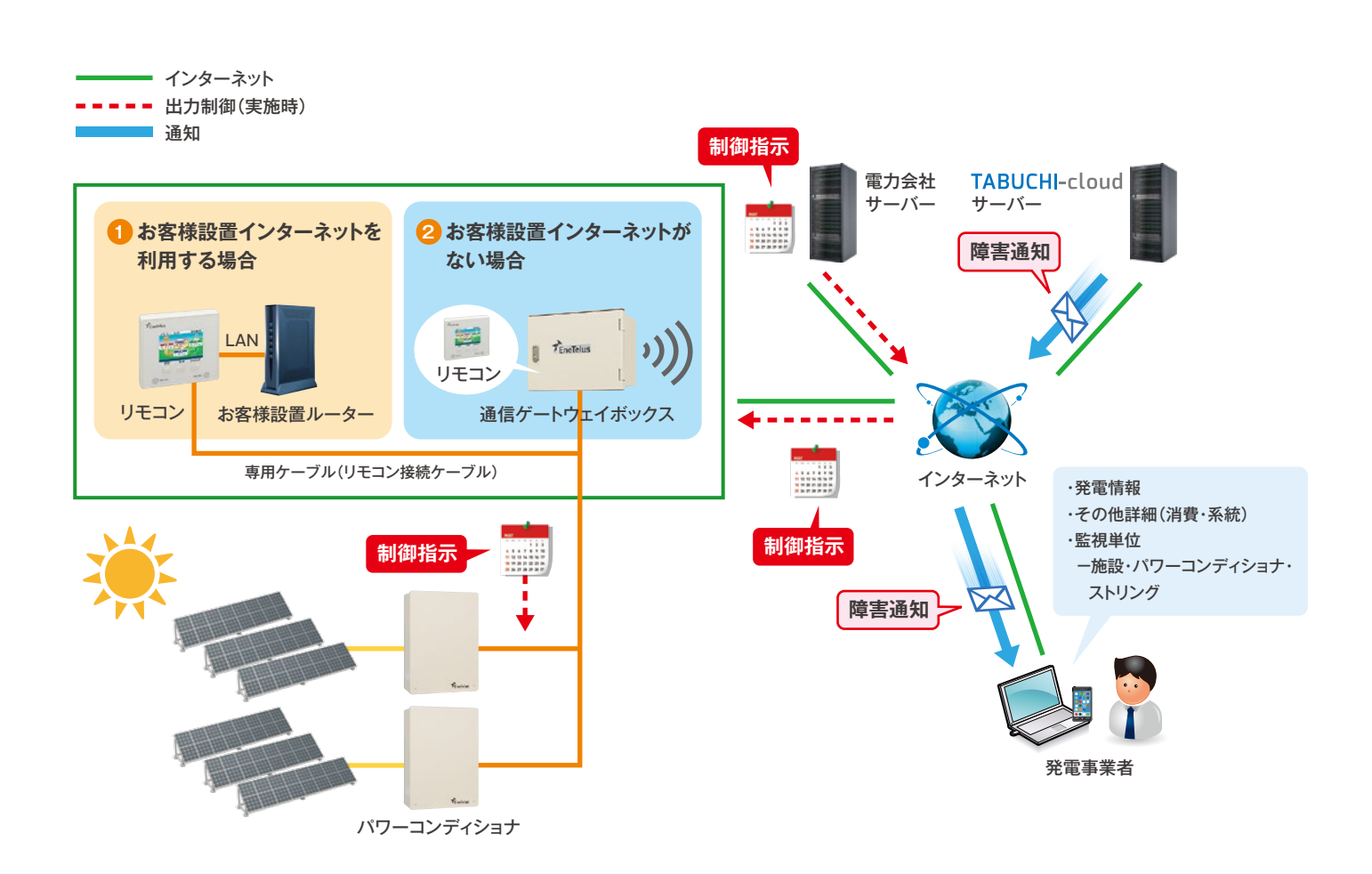

**システム概要**

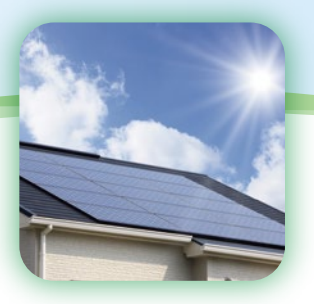

## **3. 住宅用のシステム構成**

パワーコンディショナからの発電量などのデータはリモコンを経由し、オーナー様設置ルータ からインターネット回線を利用してTABUCHI-cloud (タブチクラウド)サーバーへアップロード され、インターネットに接続されたパソコン等のWebブラウザにてこのデータを表示できます。 また、発電システムで異常があった場合はTABUCHI-cloudから障害通知がメールで送られます。

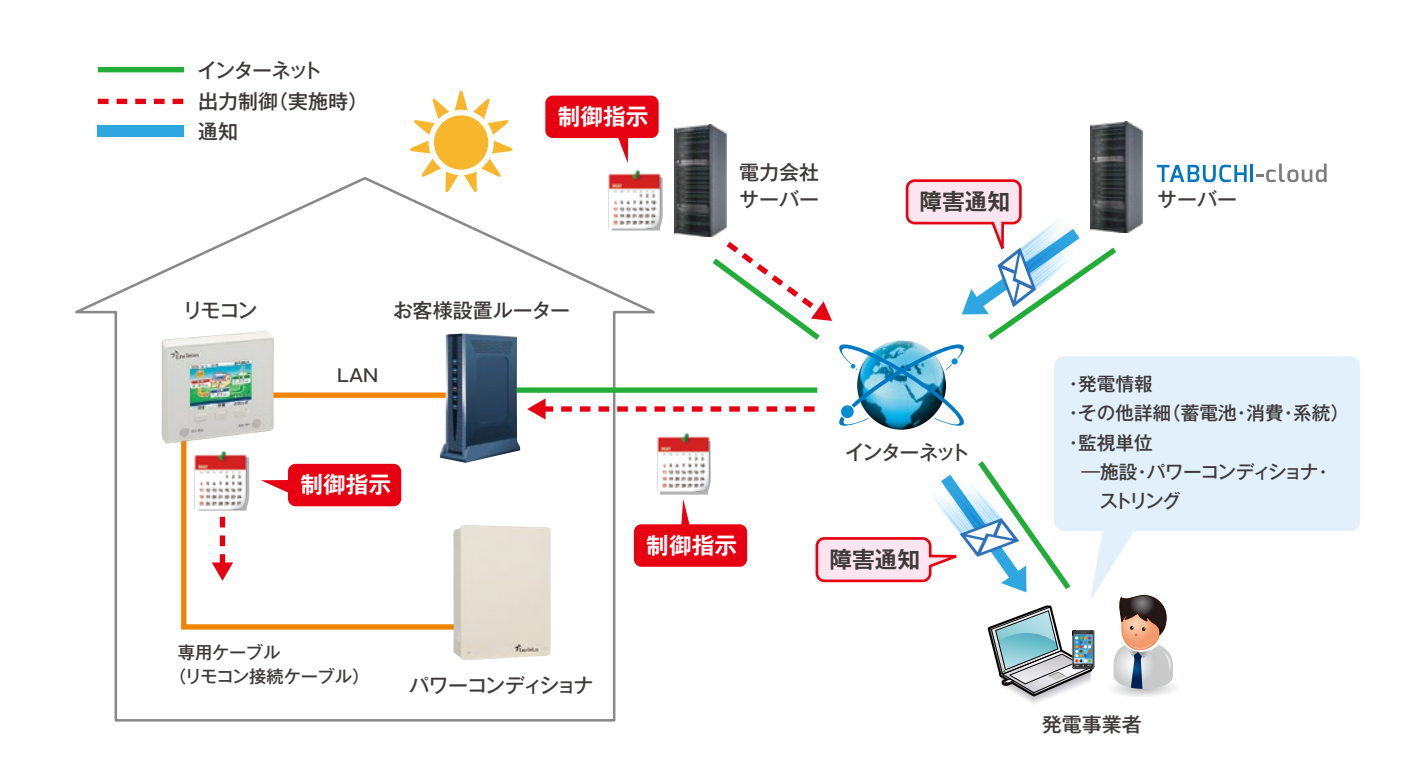

## **システム利用までの流れ**

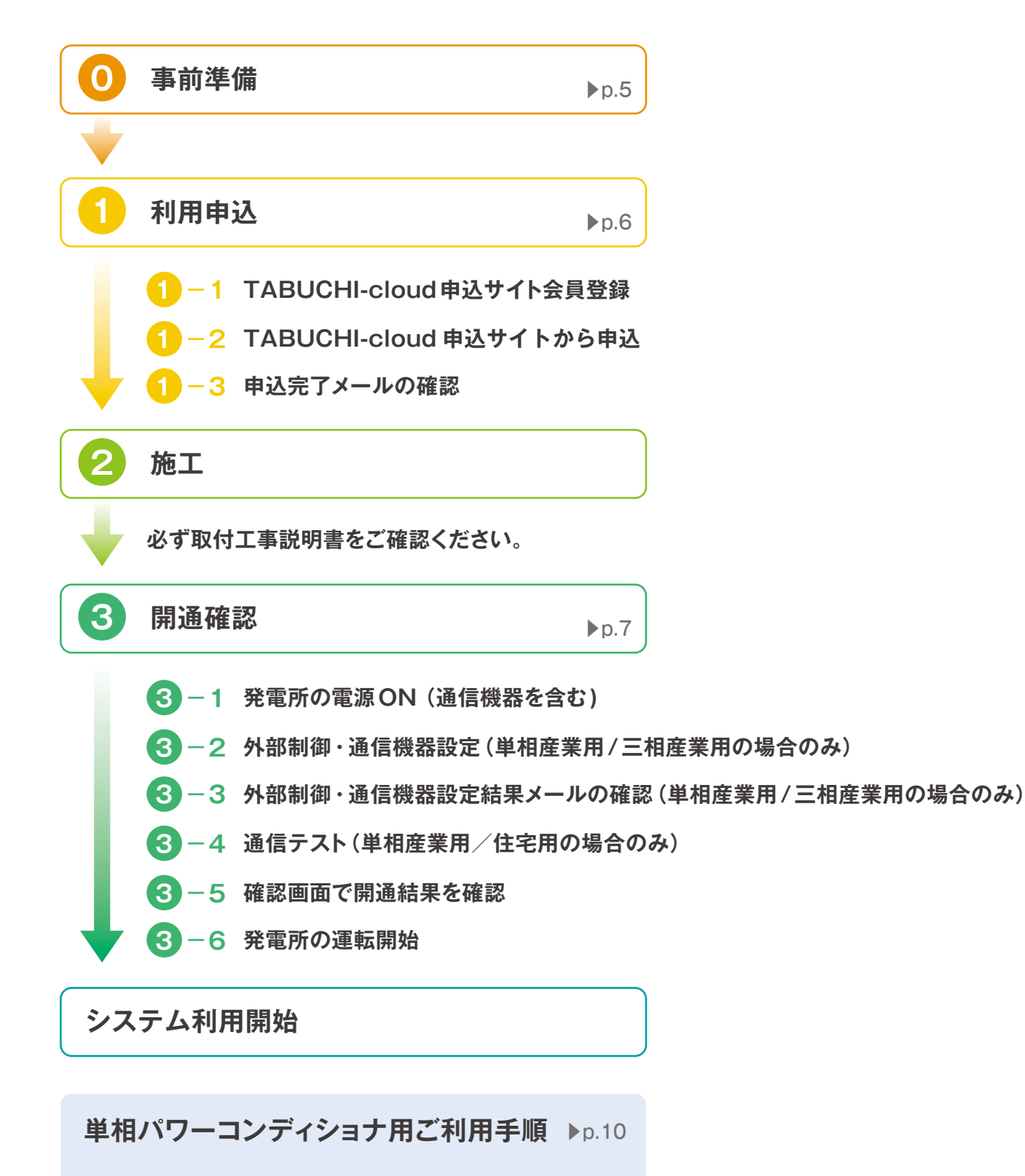

- **インターネットへの接続**
- **遠隔監視の設定**
- **通信テスト**

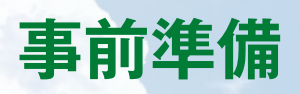

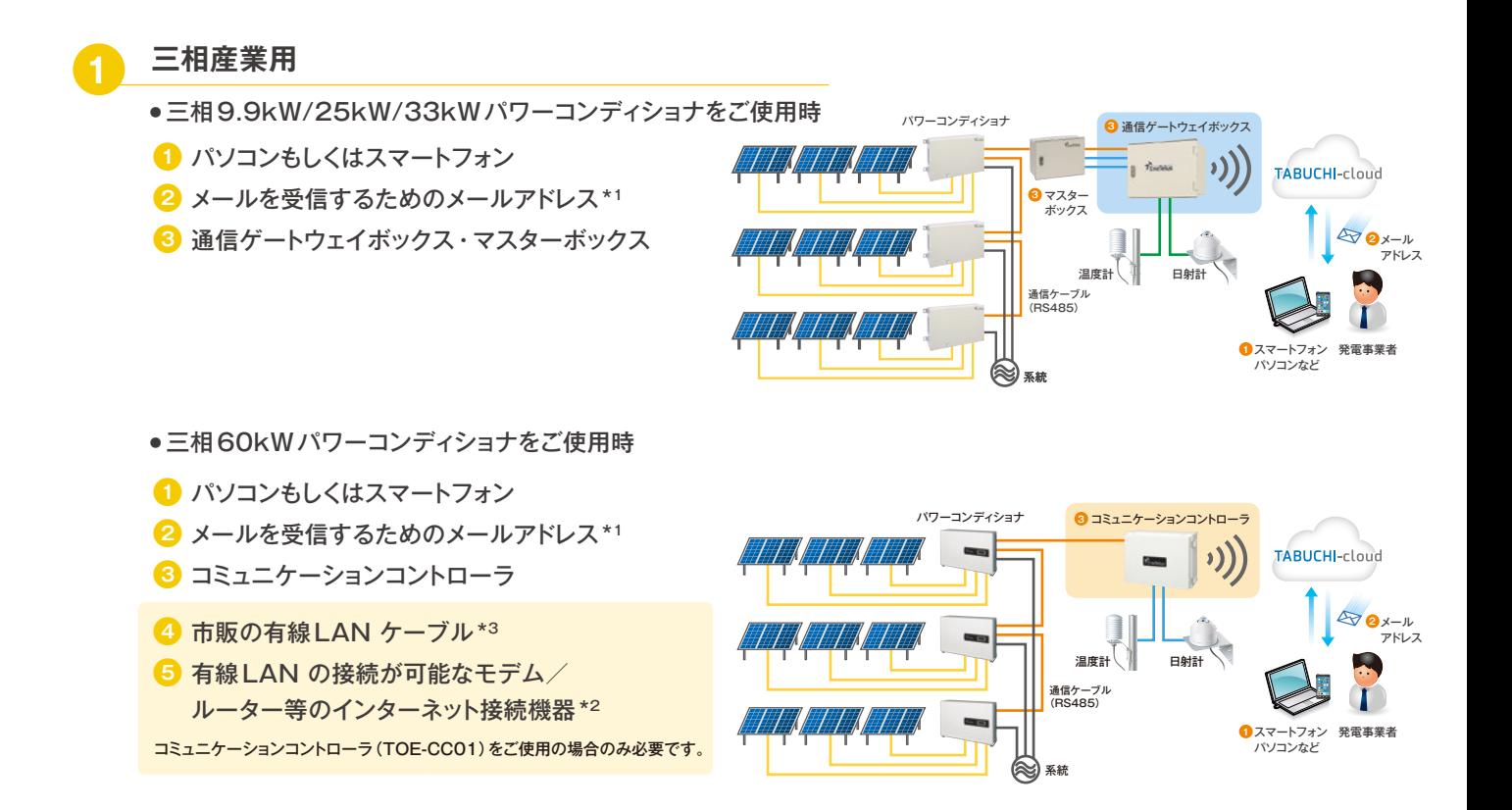

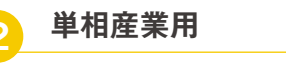

- お客様設置インターネットを利用する場合 ※下記 <mark>3</mark> 戸建て住宅用の準備物をご確認ください。
- お客様設置インターネットがない場合
- **1** パソコンもしくはスマートフォン
- **2** メールを受信するためのメールアドレス\*1
- **3** 通信ゲートウェイボックス
- 4 市販の有線LAN ケーブル\*3

### **戸建て住宅用 3**

- **1** パソコンもしくはスマートフォン
- **2** メールを受信するためのメールアドレス \*1
- **3** インターネット回線 \*4
- **4** 市販の有線 LAN ケーブル \*3
- **5** 有線 LAN の接続が可能なモデム/ ルーター等のインターネット接続機器 \*2

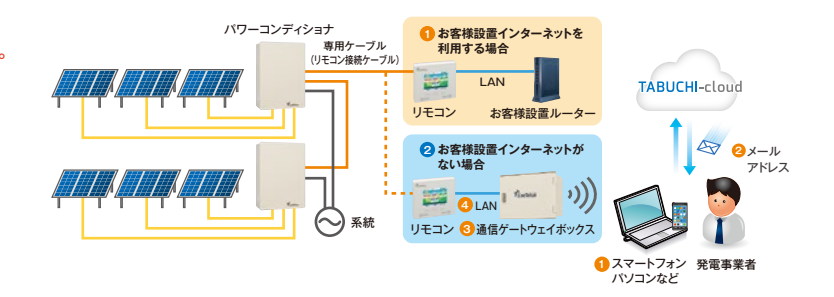

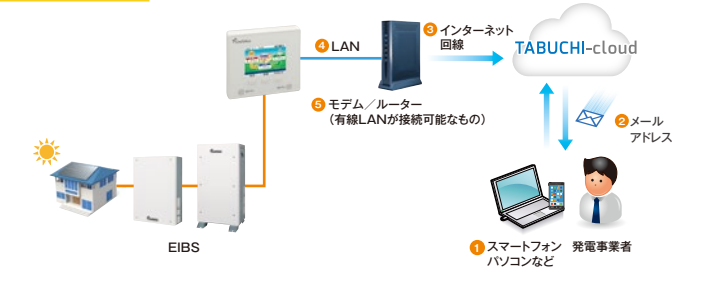

\*1 迷惑メールの受信を防止する設定がされている場合はドメイン「zbr.co.jp」を受信できるよう設定してください。

- \*2 ご契約のインターネットプロバイダ等にご相談ください。
- \*3 販売店・施工店にご相談ください。
- \*4 別途、インターネットプロバイダ等とご契約いただく必要があります。

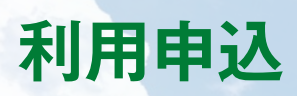

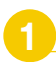

## **1 会員登録(TABUCHI-cloud申込サイト)**

● TABUCHI-cloud 申込サイトで会員登録を行ってください。 登録は5分程度で完了します。

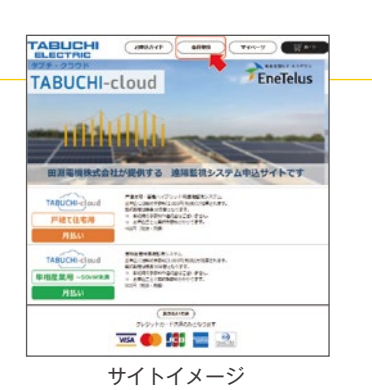

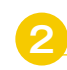

## **2 申込(TABUCHI-cloud申込サイト)**

● TABUCHI-cloud 申込サイトで申込を行ってください。 お申込方法や準備が必要なものについては、 申込サイト内お申込ガイドにてご確認ください。 ※下書き保存は出来ませんのでご注意ください。

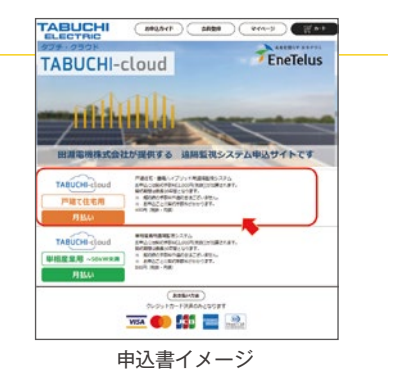

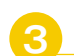

## **3 申込完了メールの確認**

- 弊社にて申込登録が出来次第、 登録いただいたメールアドレスへ申込完了メールを送信します。 ※迷惑メールの受信を防止する設定がされている場合は ドメイン「zbr.co.jp」を受信できるよう設定してください。
- メール本文には遠隔監視サービスをWeb利用するための以下情報を ご連絡しますので、大切に保管してください。

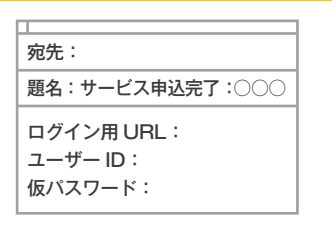

メールのイメージ

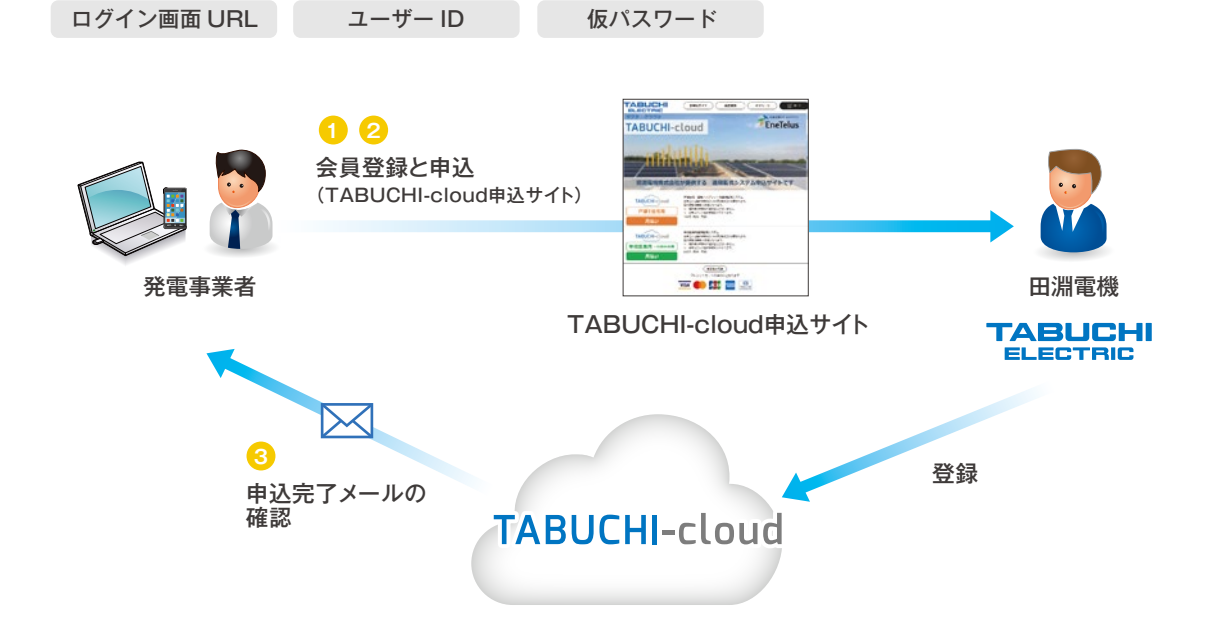

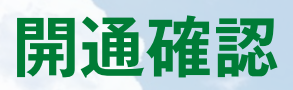

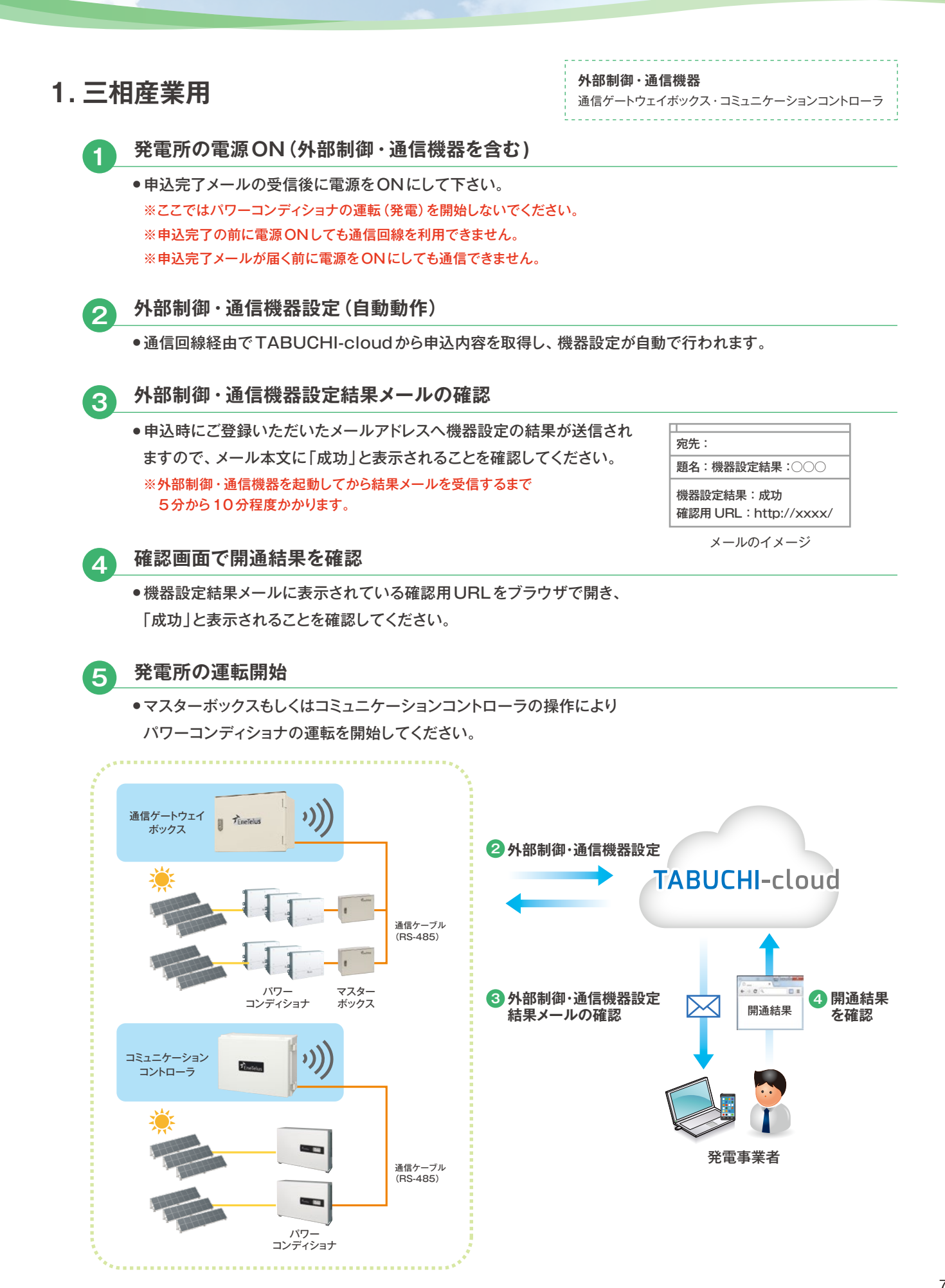

## **開通確認**

## **2. 単相産業用**

- お客様設置インターネットを利用する場合 ➡ ※戸建て住宅用の開通確認(p.9)をご確認ください。
- お客様設置インターネットがない場合 ■

### **発電所の電源ON**

- 申込完了メールの受信後に電源をONにしてください。 ※ここではパワーコンディショナの運転(発電)を開始しないでください。 ※申込完了メールが届く前に電源をONにしても通信できません。
- **通信ゲートウェイボックスの機器設定(自動動作) 2**
	- 通信回線経由でTABUCHI-cloudから申込内容を取得し、 機器設定が自動で行われます。
- **3**

**4**

**5**

**6**

**1**

**通信ゲートウェイボックスの機器設定結果メールの確認**

● 申込時にご登録いただいたメールアドレスへ機器設定の結果が送信されます ので、メール本文に「成功」と表示されることを確認してください。 ※通信ゲートウェイボックスを起動してから結果メールを受信するまで 5分から10分程度かかります。

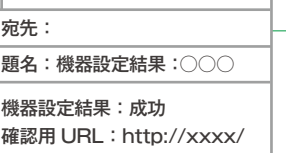

メールのイメージ

### **リモコンで通信テスト**

● 単相パワーコンディショナ用ご利用手順 (p.10~)を参照して、インターネット への接続、遠隔監視の設定、及び、通信テストを実行して右図の内容が 表示されることを確認してください。

ソフトウエア更新:通信OK 遠隔監視 :通信OK

リモコン表示内容

## **確認画面で開通結果を確認**

● 機器設定結果メールに表示されている確認用URLをブラウザで開き、 「成功」と表示されることを確認してください。

**発電所の運転開始**

●リモコンの操作によりパワーコンディショナの運転を開始してください。

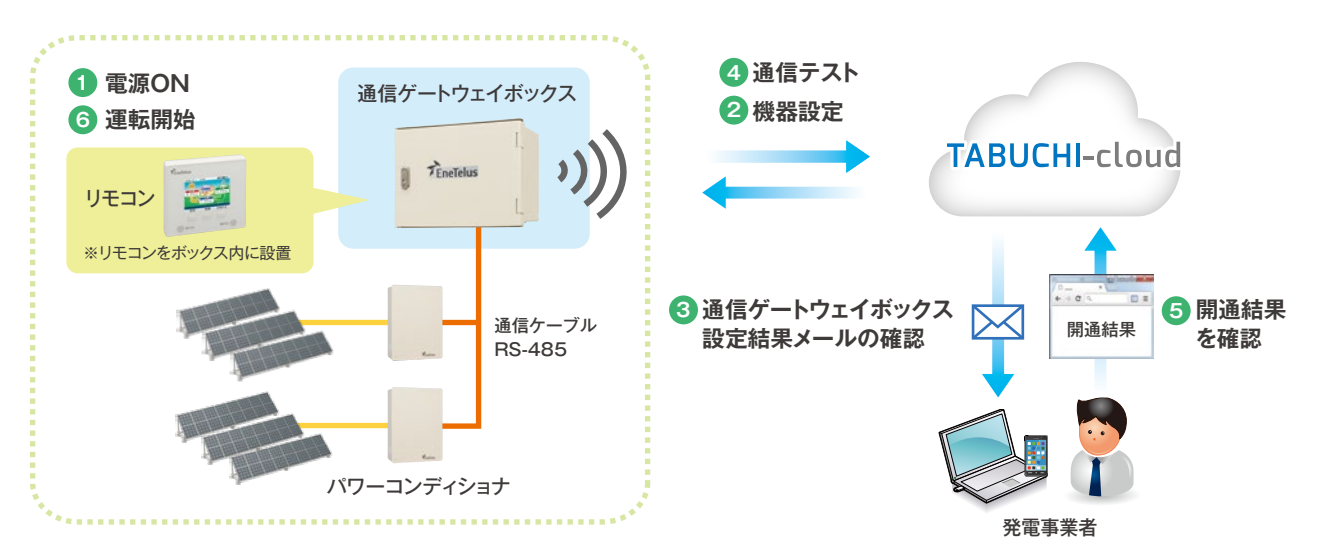

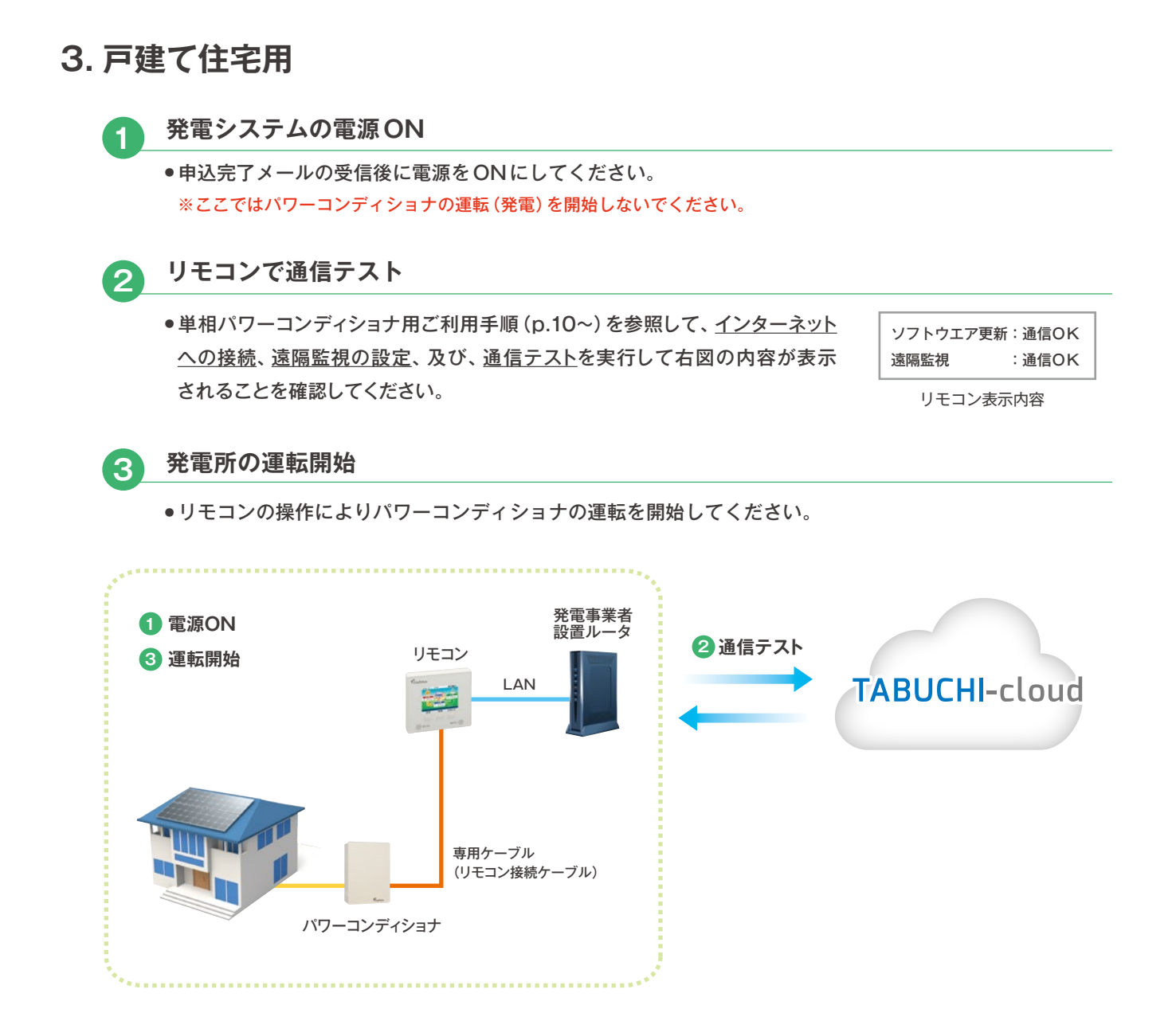

## **単相パワーコンディショナ用 ご利用手順**

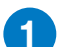

**2**

### **インターネットへの接続**

取扱説明書の「インターネットへの接続方法」を参照し、「ご利用前の確認」「通信回線との接続」 「通信の設定」を実施してください。「通信テスト」は遠隔監視の設定後に行います。 ※インターネット回線、モデム、ルータ、ルータとリモコン間の有線LANはお客様でご用意ください。 取扱説明書はこちら▶http://www.enetelus.jp/download.html

### **遠隔監視の設定**

「通信の設定」を実施後、「通信テスト画面」から遠隔監視を「あり」に変更します。

ネットワーク設定画面から、[↓]で「通信テスト」を選択し、[決定]を押す 。 ●**1**

● 通信テスト実施画面が表示されます。

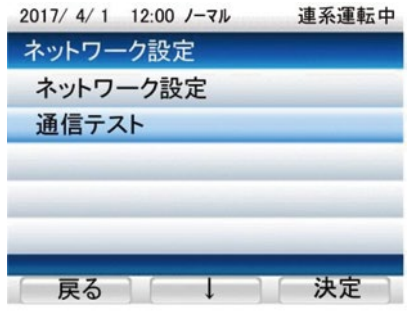

●**<sup>2</sup>** 画面内容を確認して、[遠隔]を5秒以上長押しする。

[遠隔]ボタンが表示されない場合は、 弊社カスタマーサービスセンター (0120-885-394)までお問い合わせ下さい。

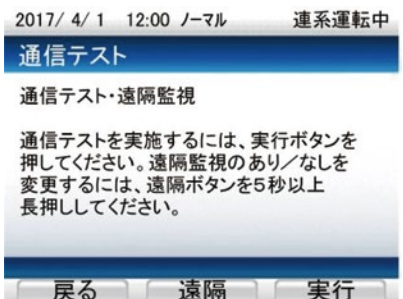

● **「遠隔監視を「あり」に設定しました。」** と表示されます。

**「遠隔監視を「なし」に設定しました。」** と表示された場合、 再度[遠隔]を5秒以上長押ししてください。

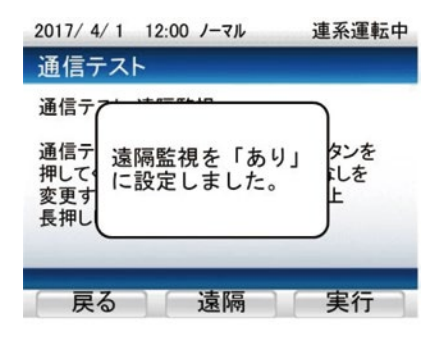

## **単相パワーコンディショナ用 ご利用手順**

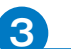

## **3 通信テスト**

通信テストを実施し、**「通信OK」**となることを確認してください。

● 通信テスト実施画面から、画面内容を確認して、[実行]を押す。 ● 自動で通信テストが始まります。

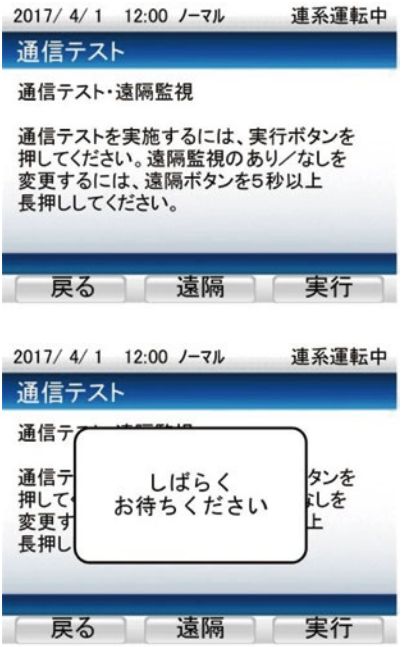

●**<sup>2</sup>** 通信結果を確認する。

**■「ソフトウエア更新: 通信OK」 「遠隔監視 : 通信OK」** と表示された場合、設定は完了です。

**■「通信NG」と表示された場合** 

参照してください。

● 通信テストを失敗すると**「通信NG」**と表示されます。

次ページの「◆ 通信テストに失敗する場合」を

● 「通信結果」に表示される項目を確認し、

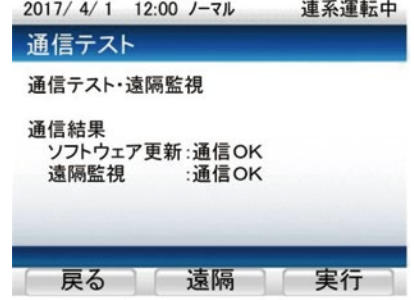

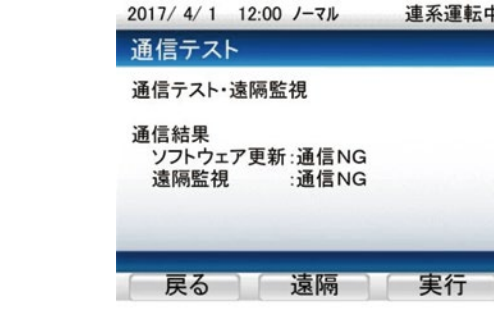

## **単相パワーコンディショナ用 ご利用手順**

■「ソフトウエア更新:\*\*\*\*」のみで 「遠隔監視:\*\*\*\*」が表示されない場合、 遠隔監視機能が設定されていません。 再度、はじめから操作を行ってください。

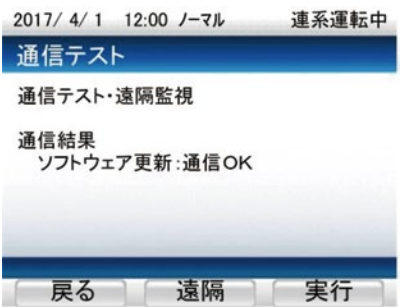

- ◆ 通信テストに失敗する場合
- **ご家庭内のネットワーク上のルータ等を確認し、電源が入っているか、** 警告ランプが点灯していないかなど異常状態でないかを確認してください。
	- リモコンは、ルータに接続しないとインターネット通信を行うことができません。 ルータがない場合はプロバイダにご相談の上、ルータの導入をご検討ください。
	- ルータに異常がある場合は、ルータの取扱説明書をご確認いただき、 メーカーやプロバイダにご相談ください。
- **2** パソコンなどを使い、インターネット接続やメールができていることを確認してください。
	- ルータがあり、パソコンなどでインターネットやメールができているのに、 通信テストに失敗する場合は、以下の確認を行ってください。

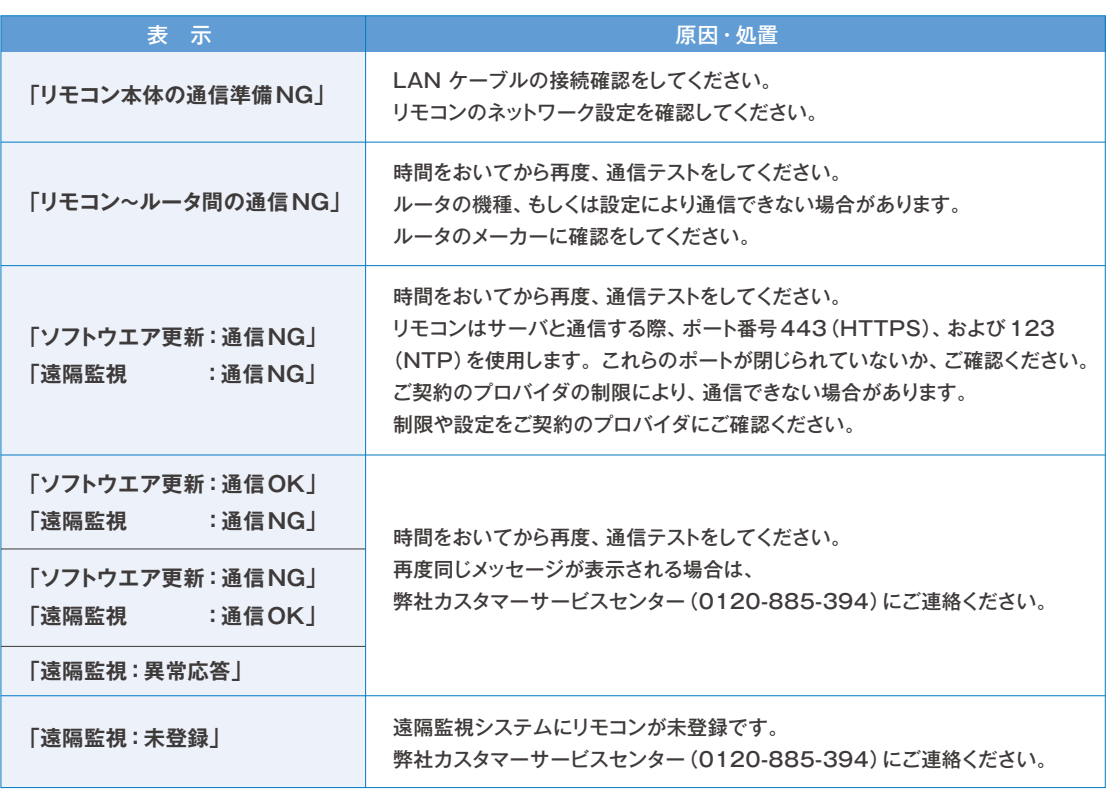

上記を確認しても通信テストに失敗する場合

- ご契約のプロバイダまたはご使用のルータによる通信制限が設定されている可能性があります。
- インターネットの制限や設定、ご契約の内容に関してはご契約のプロバイダにお問い合わせください。
- ルータの設定はルータの取扱説明書をご確認ください。
- IPv6 IPoE回線には対応しておりませんので接続しないでください。リモコンがIPv6マルチキャスト パケットを大量に受信しないよう、適切なパケットフィルタリングを行ってください。

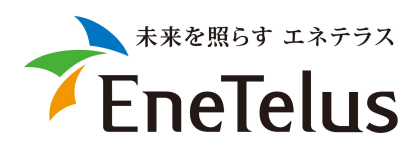

EneTelusは田淵電機のエネルギー事業ブランドです

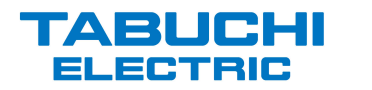

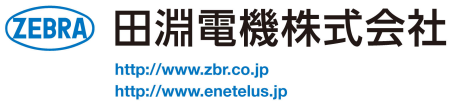

製品改良のため、仕様および外観の一部を予告なく変更することがあります

お問い合わせは

田淵電機コールセンター<br>◎◎ 0120-885-394<br>営業時間 9:00∼18:00(日/祝除く)

CLOUD-FLOW.2019.10